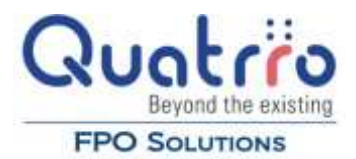

## **Attaching invoices**

Overview – This is a "How To" document for AP Imaging. This will show you how to attach images via the web.

- 1. Login into website.
- 2. From the navigation system select the following:
	- a. Accounts Payable \_ Enter Invoices \_ Add Invoice

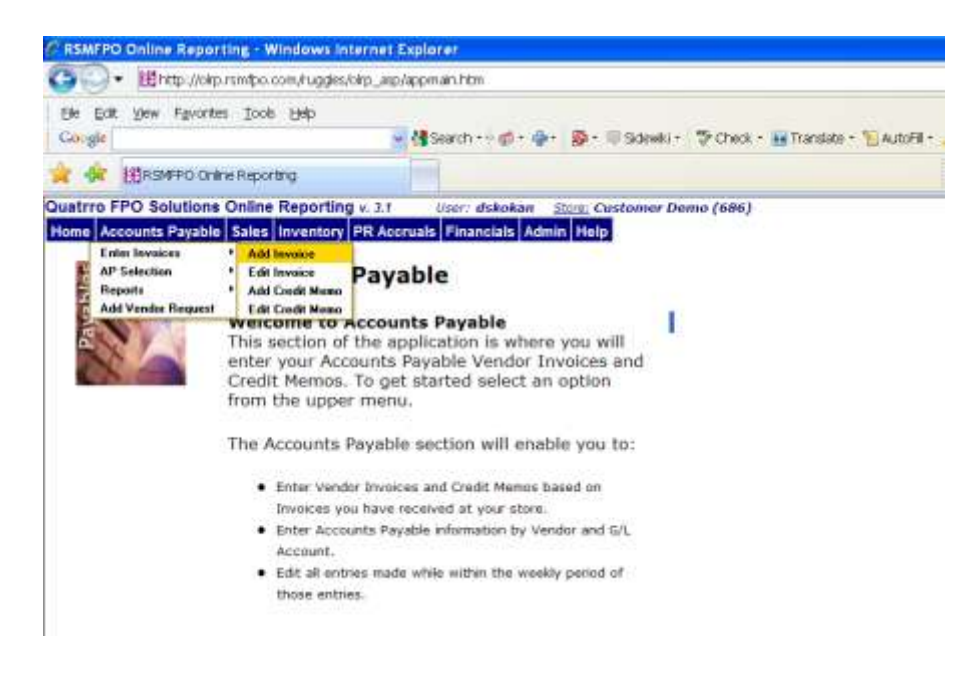

3. Select the Vendor, enter your Invoice Number and date, and then click the "Create this vendor invoice"

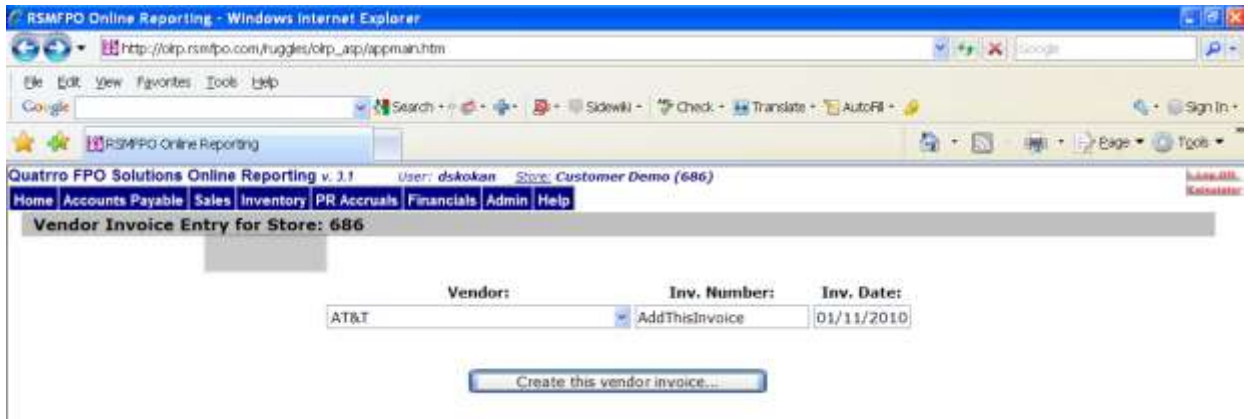

4. Enter your line items by selecting a G/L Account and amount. Click "Add line" to process this information.

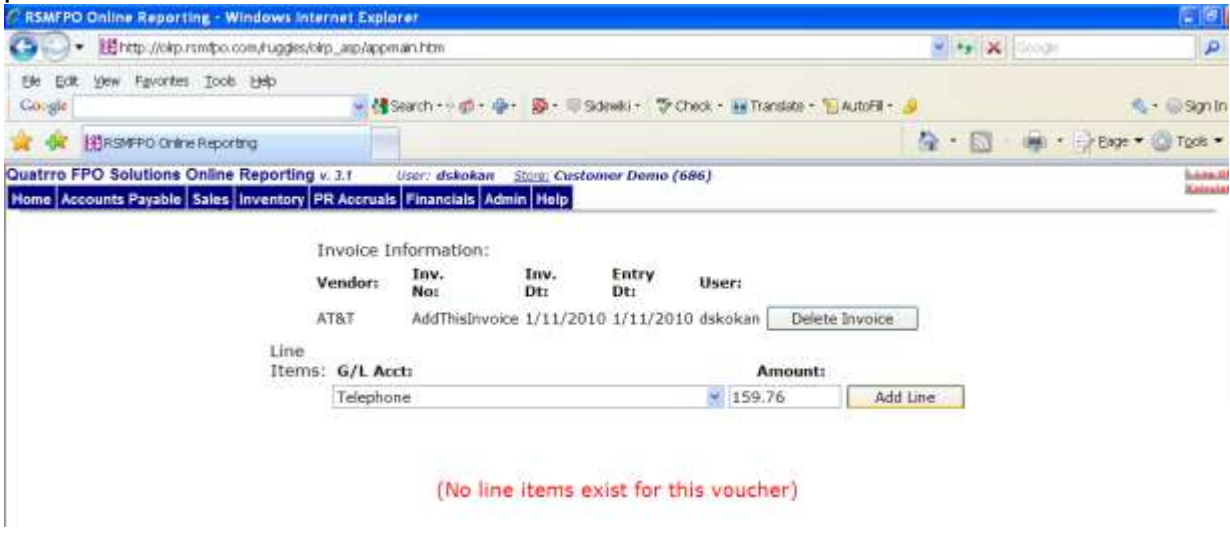

5. You will now have the ability to attach an image. Click the "Attach Image to Invoice" button.

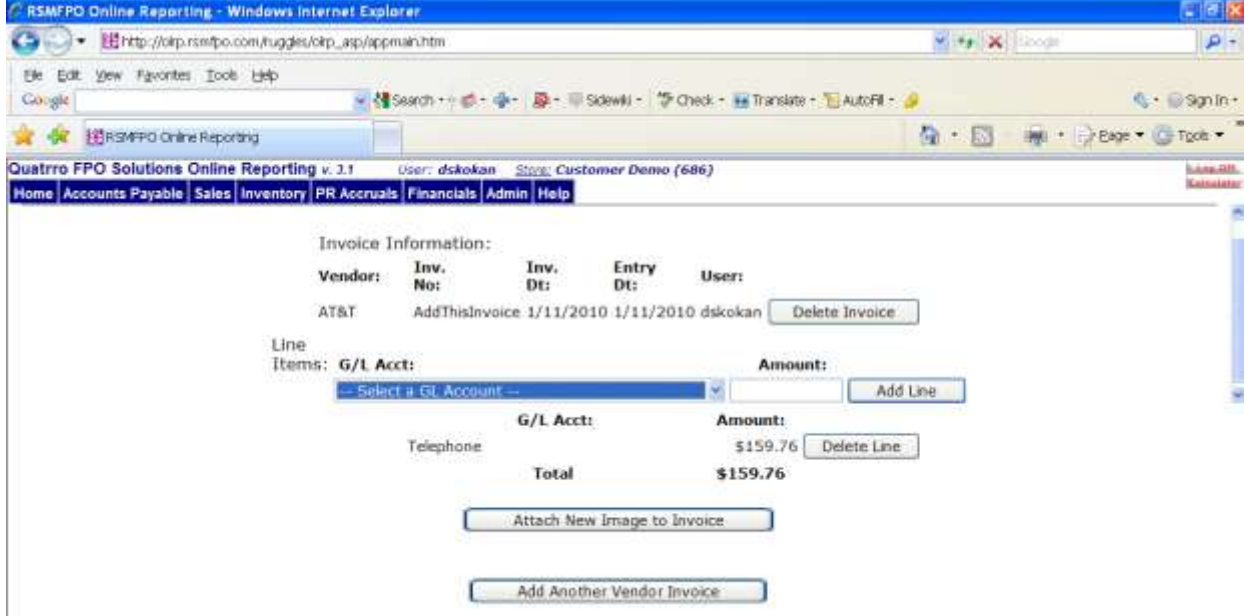

6. You will now be able to select from the "Available Images". Click on the hyperlinks to open documents, select radio button, and click the "Add Image(s)" to attach to invoice. Clicking the "Show All Available" radio button will display all of the images that are in the unattached folder that are available for attaching.

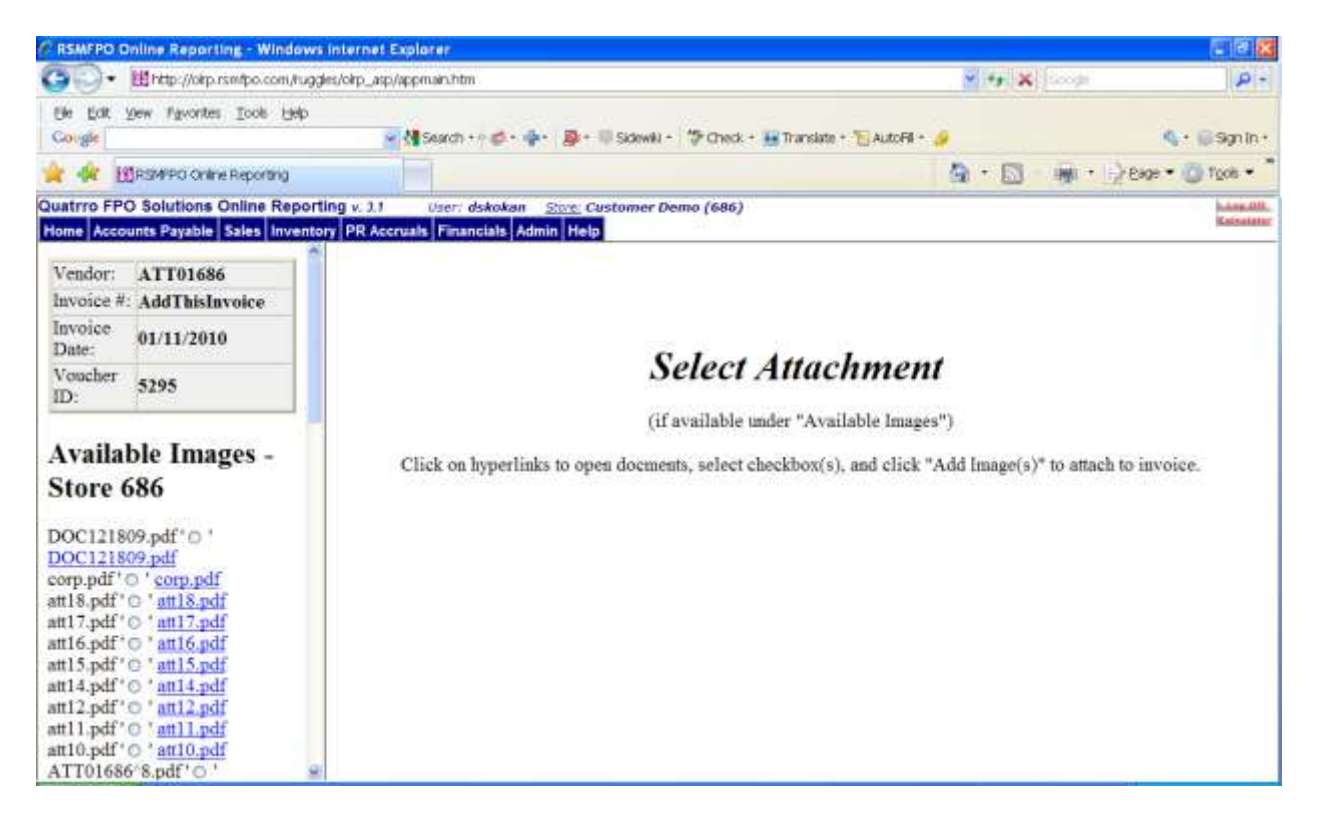

Choose the correct image by clicking on the radio button. Then scroll to the bottom and click "Attach Image File" button.

- 7. To add additional pages, repeat from Step 5.
- 8. You're done!

## *Removing or Editing/Adding Attached Images once invoice have been added*

From the navigation system, select the following:

1. Accounts Payable -> Enter Invoices -> Edit Invoice

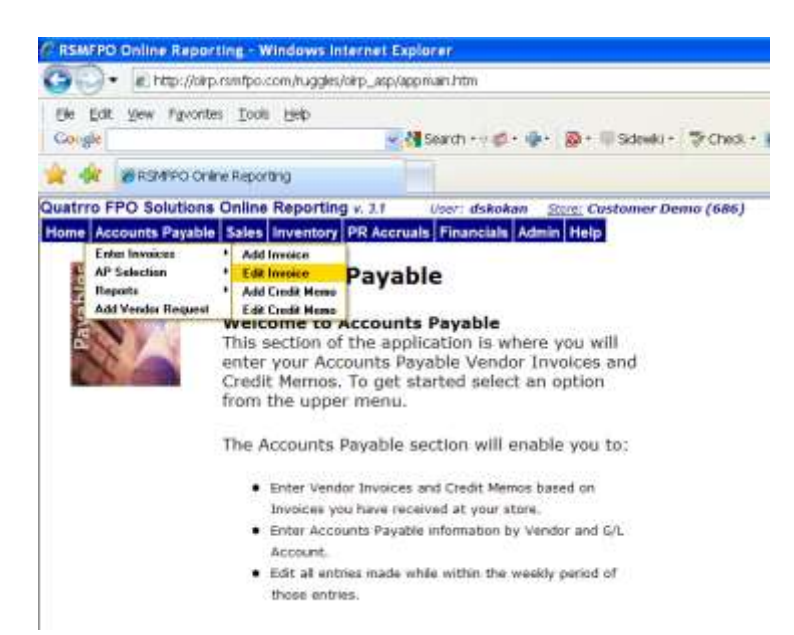

|                                                                       |                                | C RSMFPO Online Reporting - Windows Internet Explorer                                                                                                    |                                                                                    |                        |         |                                      | $-108$                       |
|-----------------------------------------------------------------------|--------------------------------|----------------------------------------------------------------------------------------------------|------------------------------------------------------------------------------------|------------------------|---------|--------------------------------------|------------------------------|
| <b>Calling</b><br>http://olrp.rsmfpo.com/ruggles/olrp_asp/appmain.htm |                                |                                                                                                    |                                                                                    |                        |         | $\rightarrow$ $\rightarrow$ $X$ from | р.                           |
| Fee:<br>Edt<br>Cougle                                                 | Favorities Tools Help<br>yjew. |                                                                                                    | - di Search · - di - di - 取 - U Solewki - th Check - au Translate - Til AutoRi - コ |                        |         |                                      | $\sim$ Sgnin-                |
| 42                                                                    | H: RSMFFO Online Reporting     |                                                                                                    |                                                                                    |                        |         | <b>G</b> N                           | imit + isk Eage + @ Tgob +   |
|                                                                       |                                | Quatrro FPO Solutions Online Reporting v. 3.1<br>User: dskokan<br>Home Accounts Payable Sales Inventory PR Accruais Financials Admin Help<br><b>Current Week Vendor Invoices - Store: 686</b> | Store: Customer Demo (686)<br><b>Print this Report</b>                             |                        |         |                                      | <b>LARAGEOR</b><br>Gelesiata |
|                                                                       | * Invoice Id +                 | vendor +                                                                                                    | * Invoice No. 4                                                                    | <b>v</b> Inv. Dt.<br>٠ |         | * Amount +   * Entry Dt. +           | * User +                     |
| Edit                                                                  | 5286                           | 3RD 1                                                                                                    | sujaytest                                                                          | 1/1/2010               | \$0.01  | 1/4/2010                             | dskokan                      |
| Edit                                                                  | 5287                           | 24-HOUR DOOR SERVICE                                                                                                    | sujay01                                                                            | 1/7/2010               | \$0.00  | 1/7/2010                             | dskokan                      |
| Edit                                                                  | 5288                           | <b>31 PRINTING</b>                                                                                                    | sjay01                                                                             | 1/7/2010               | \$0.00  | 1/7/2010                             | dskokan                      |
| Edit                                                                  | 5289                           | <b>3I PRINTING</b>                                                                                                    | sddsd                                                                              | 1/7/2010               | \$0.00  | 1/7/2010                             | dskokan                      |
| Edit                                                                  | 5290                           | 24-HOUR DOOR SERVICE                                                                                                    | asas                                                                               | 1/7/2010               | \$0.00  | 1/7/2010                             | dskokan                      |
| Edit                                                                  | 5291                           | 24-HOUR DOOR SERVICE                                                                                                    | testdaskjifk                                                                       | 1/1/2010               | \$0.00  | 1/8/2010                             | dskokan                      |
|                                                                       |                                |                                                                                                    | <b>Ikdslfk</b>                                                                     | 1/1/2010               | \$0.00  | 1/8/2010                             | dskokan                      |
| Edit                                                                  | 5292                           | A.C.S.                                                                                                    |                                                                                    |                        |         |                                      |                              |
| Edit                                                                  | 5293                           | AT&T                                                                                                    | 2554545                                                                            | 1/8/2010               | \$25.50 | 1/8/2010                             | cdebyl                       |
| Edit                                                                  | 5294                           | 3RD 1                                                                                                    | 545545                                                                             | 1/8/2010               | \$25.00 | 1/8/2010                             | cdebyl                       |

Click on Edit.. on the invoice to be modified

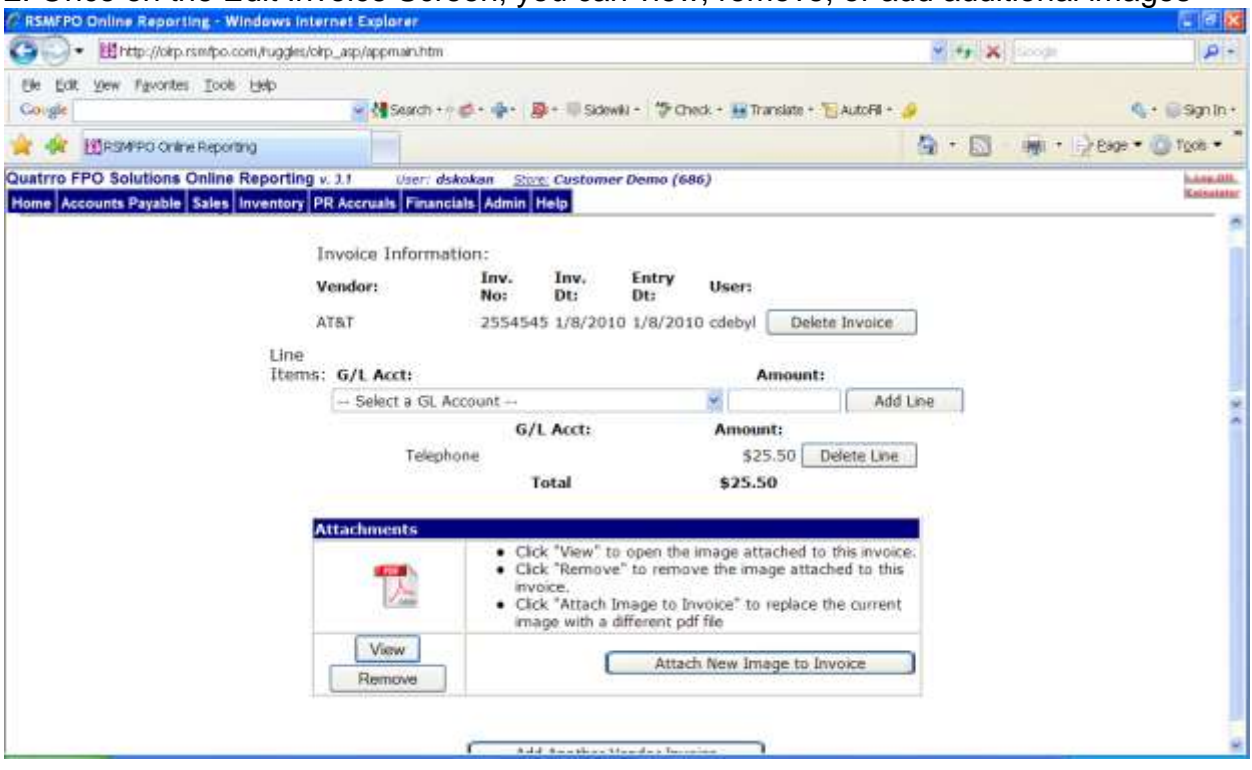

## 2. Once on the Edit Invoice Screen, you can view, remove, or add additional images